במסך "הצהרת המוכר" בחלק המיועד להעלאת שומה עצמית יש לבחור באפשרות השנייה. לחיצה על "טען קובץ" תפתח אפשרות לבחירת הקובץ שהופק מהמחשבון ונשמר במחשב.

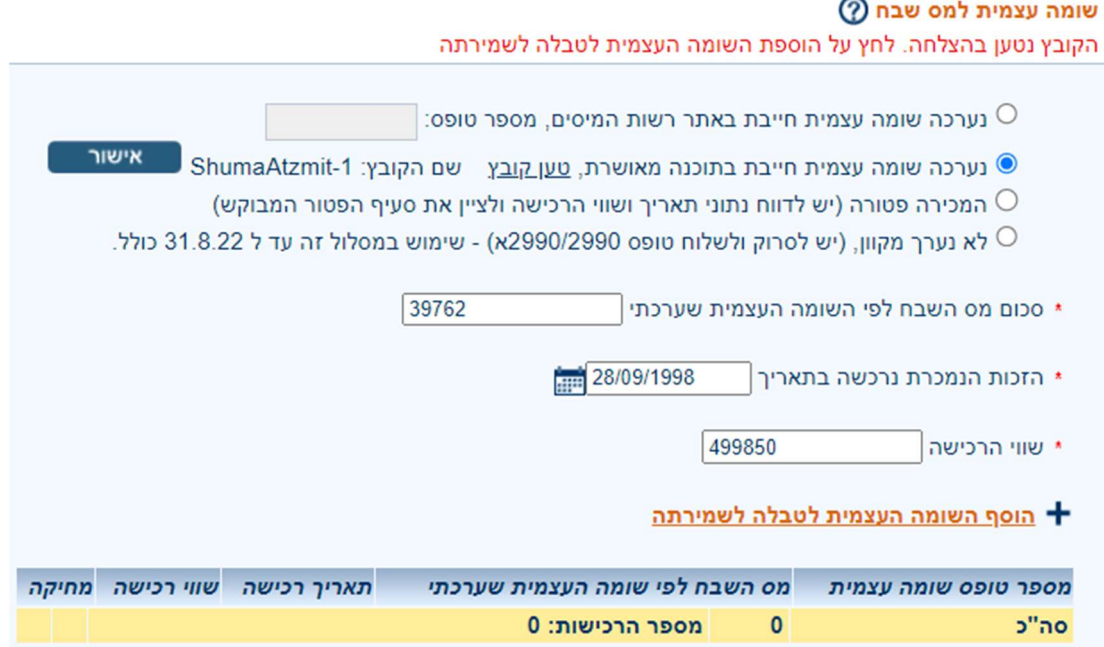

לאחר לחיצה על "אישור" וקבלת אישור "הקובץ נטען בהצלחה" יש ללחוץ על "הוסף השומה עצמית לטבלה לשמירתה"

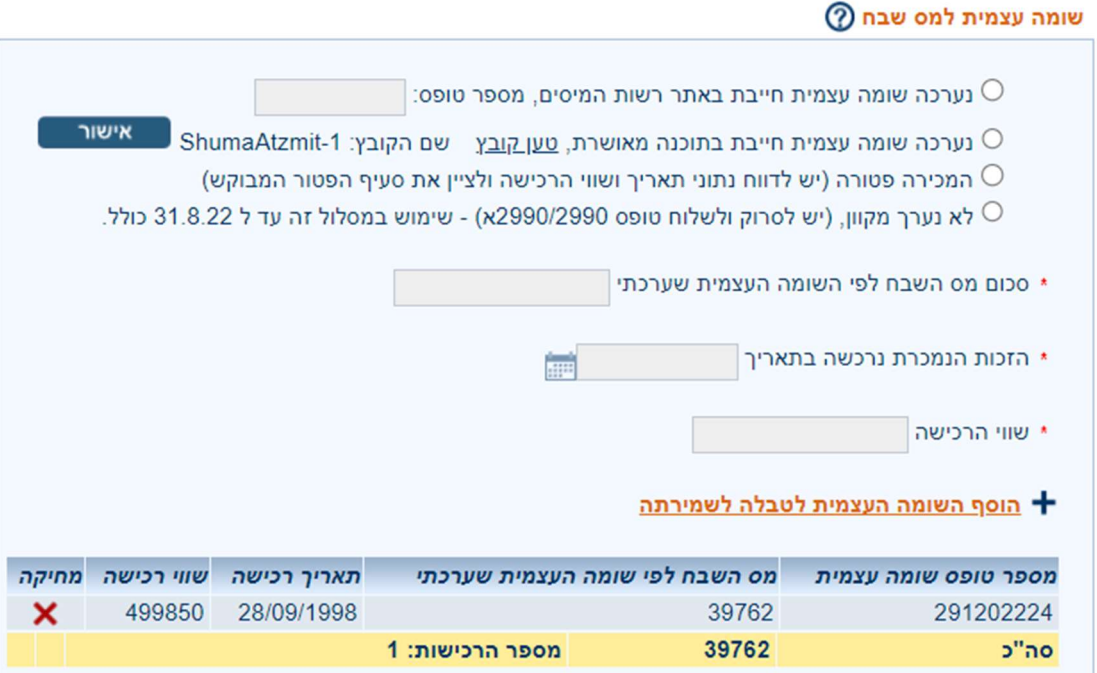

במידה והופקו מהמחשבון מספר קבצים, יש לחזור על הפעולה עבור כל קובץ.